# 音声ファイルの変換・編集

スマホで録音した m4a ファイルは、MP3 に変 換することで、より多くの学生が特別なアプリ なしに再生することができます。

### m4a→MP3 に変換する | | ファイルサイズを小さくする

学内システムの PorTaⅡや manaba には、 アップロードできるファイル容量に制限があり ます。(PorTaⅡ:5MB、manaba:30MB) ファイルサイズを小さくすることで、学内システ ムに音声をアップロードすることができます。

音声の不要な部分を削除することができま す。

#### 前後の不要部分をカットする / / 分割して複数のファイルに分ける

ファイルサイズを小さくしても、学内システムに アップロードできる容量にならなかった場合 は、ファイルを複数に分けることで、学内システ ムにアップロードすることができるようになりま す。

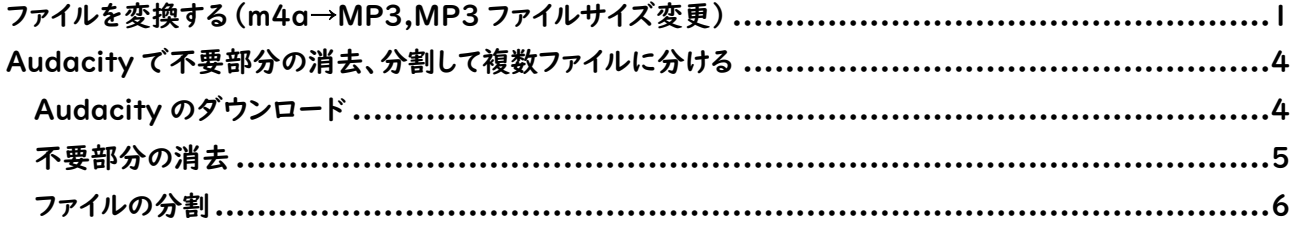

## <span id="page-1-0"></span>ファイルを変換する(m4a→MP3,MP3 ファイルサイズ変更) ファイルを変換する(m4a→MP3,MP3 ファイルサイズ変更)

1. 「iTunes」を起動します。

※検索アイコンをクリックし、「itunes」と入力して以下のようなアイコンが出てくれば、お使いのパソコン に iTunes がインストールされています。インストールされていない場合は、ご自身でインストールしてから 以降の案内をお読みください。

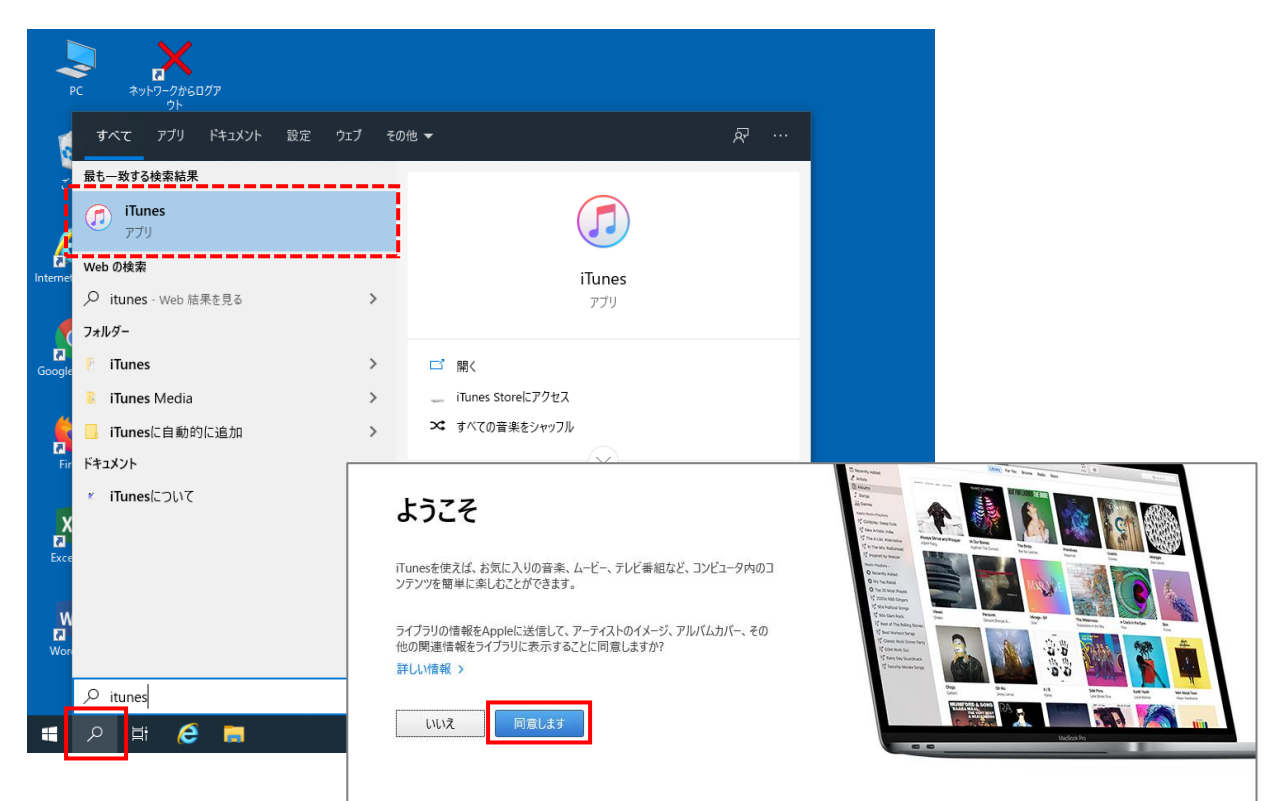

2. [ファイル]-[ファイルをライブラリに追加]をクリックし、m4a ファイルを選び[開く]をクリックします。

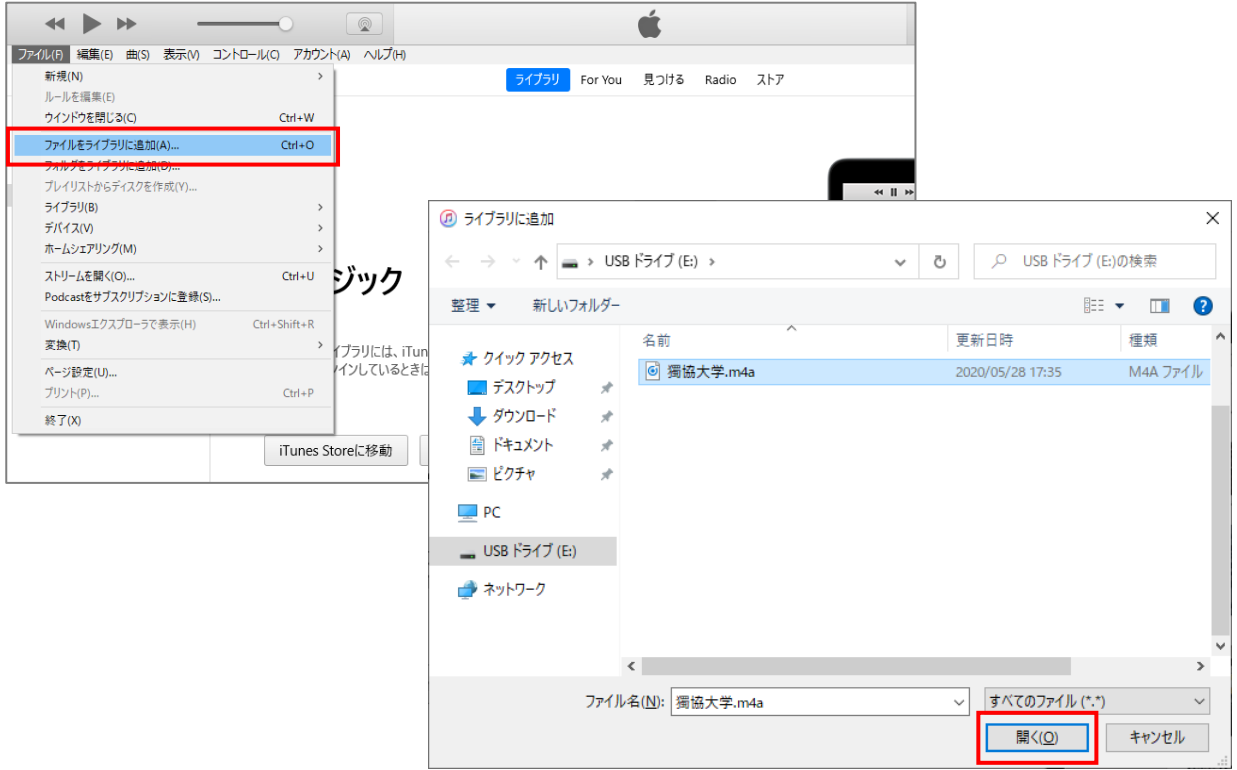

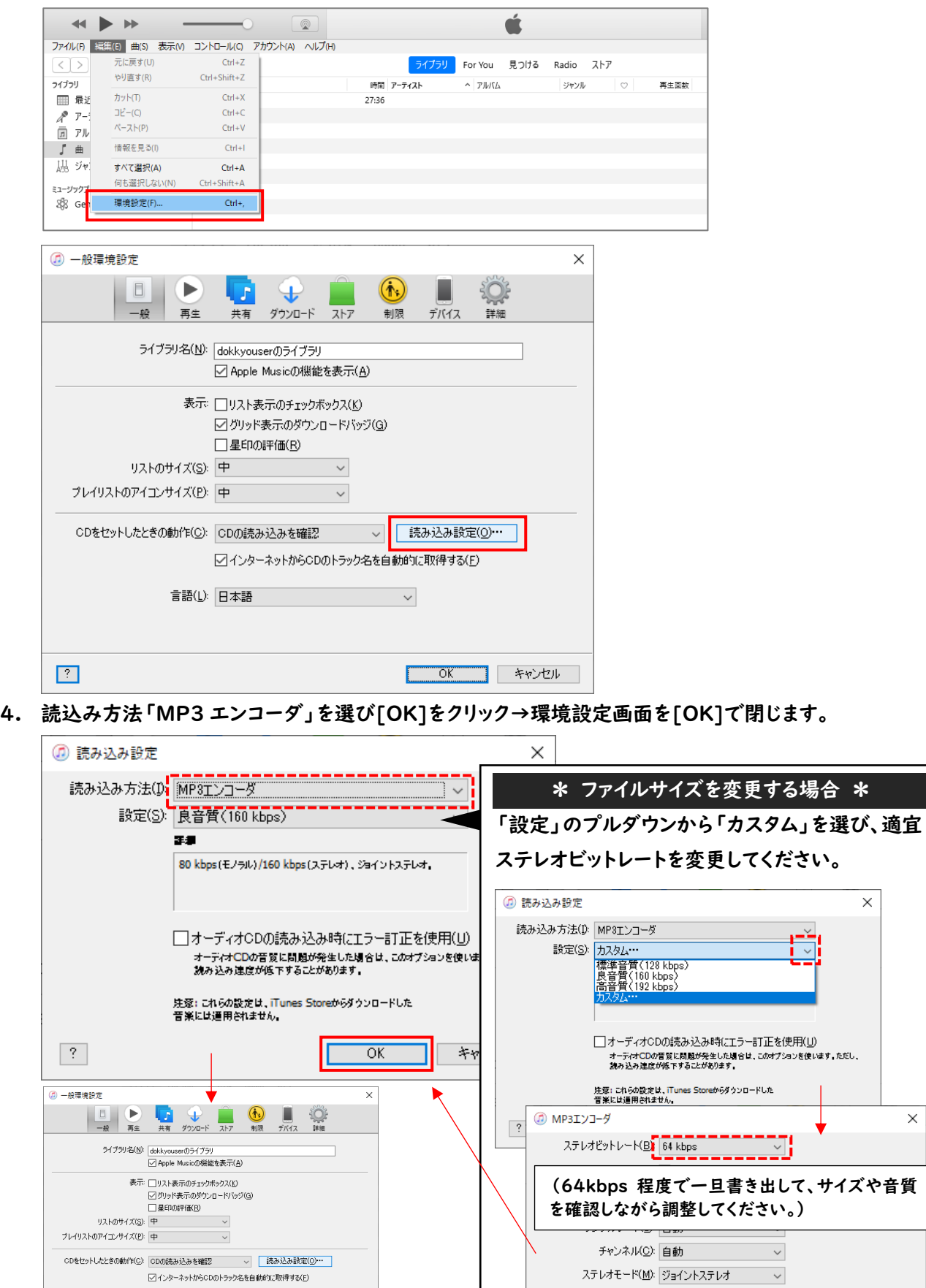

3. [編集]-[環境設定]をクリックし、「一般」の[読み込み設定]をクリックします。

 $\widehat{\mathfrak{g}}\,\mathfrak{F}(\mathfrak{h})\colon\overline{[\mathfrak{h}]\mathfrak{g}}\mathfrak{g}\mathfrak{h}$ 

 $\overline{\mathcal{L}}$ 

 $\mathcal{L}^{\text{max}}_{\text{max}}$ 

 $\begin{array}{|c|c|c|c|}\hline \rule{0pt}{1ex}\quad \text{or} \quad & \text{for} \quad \quad & \text{for} \quad \quad \\ \hline \end{array}$ 

 $\times$ 

□スマートエンコード調整(E)

デフォルトの設定を使用(D)

**K OK ++YOU A** 

5. 先ほど追加したファイルを選び、[ファイル]-[変換]-[MP3 バージョンを作成]をクリックします。 ※「ライブラリ」の「曲」を選ぶと、読み込んだファイルが表示されます。

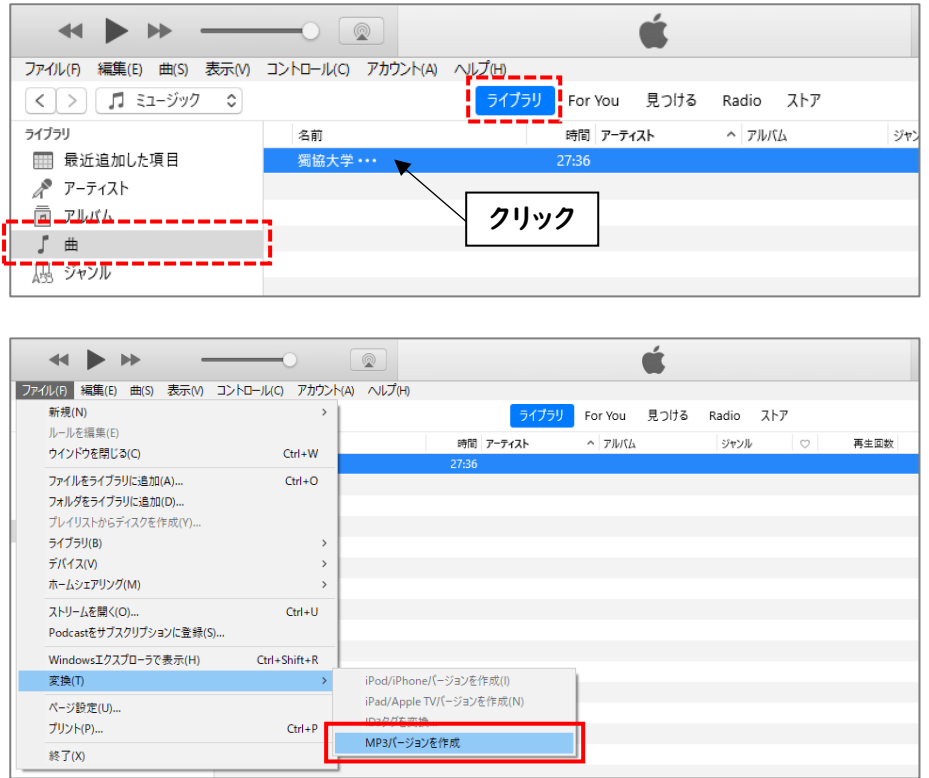

6. 変換したファイルを再生し、音質やファイルサイズを確認してください。

★画面下部の[エクスプローラー]をクリックし、[ミュージック]-[iTunes]-[iTunes Media]- [Music]-[Unknown Artist]-[Unknown Album]の中に変換したファイルが保存されています。

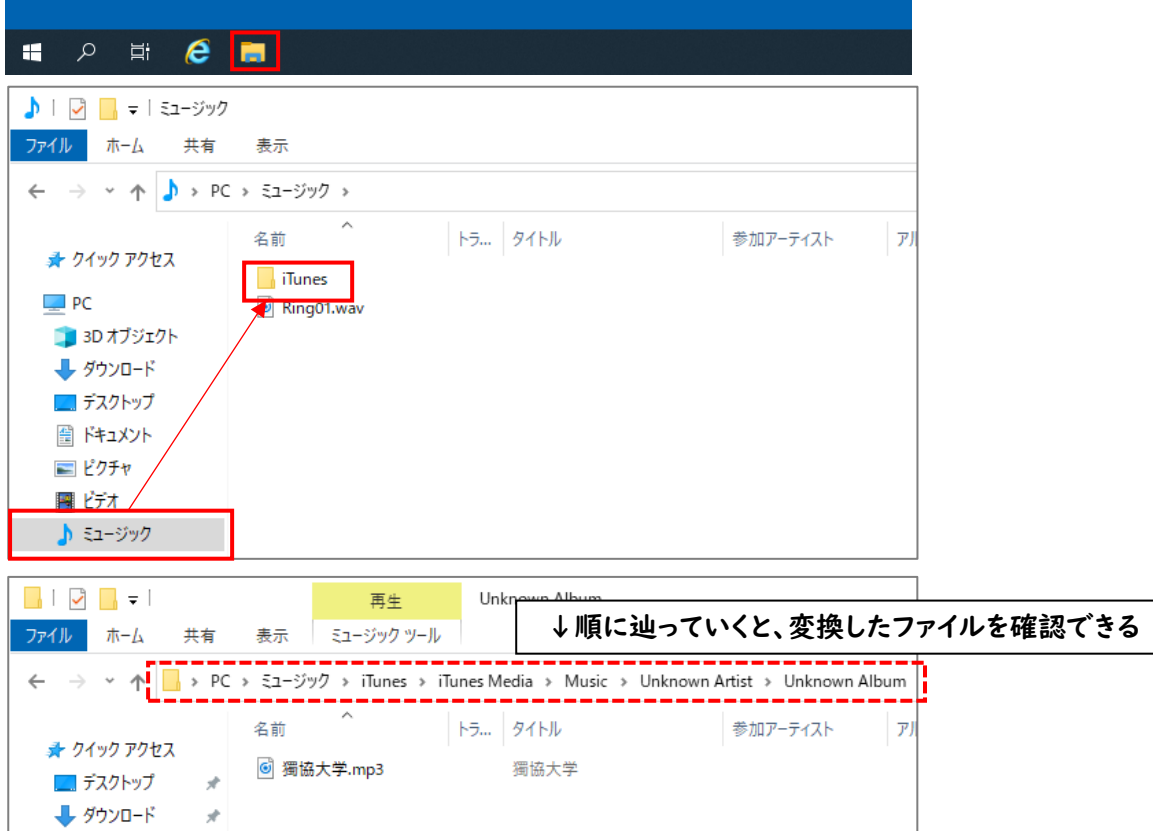

## <span id="page-4-0"></span>Audacity で不要部分の消去、分割して複数ファイルに分ける Audacity で不要部分の消去、分割して複数ファイルに分ける

## <span id="page-4-1"></span>Audacity のダウンロード

- 1. 「https://forest.watch.impress.co.jp/library/software/audacity/」にアクセスします。
- 2. 「窓の杜からダウンロード」ボタンをクリックします。

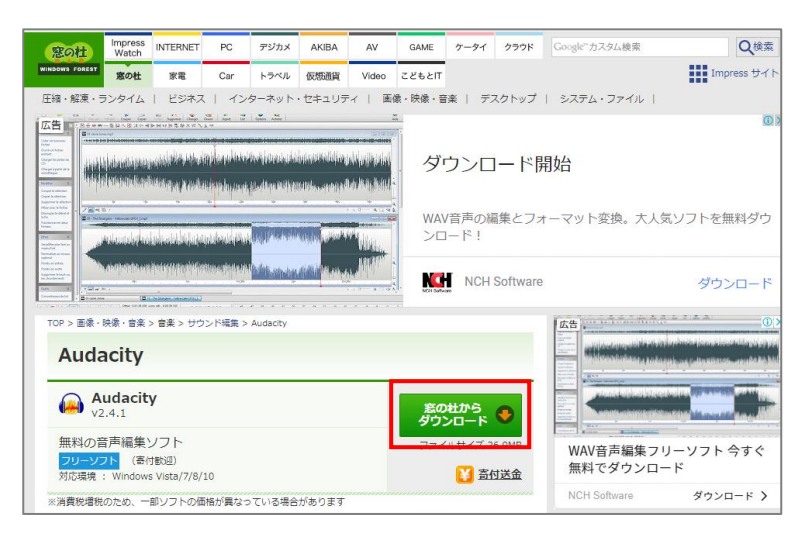

3. ダウンロードした「audacity-win-2.4.1.exe」ファイルをダブルクリックします。

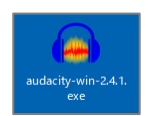

4. 画面の指示に従って、Audacity をパソコンにインストールします。

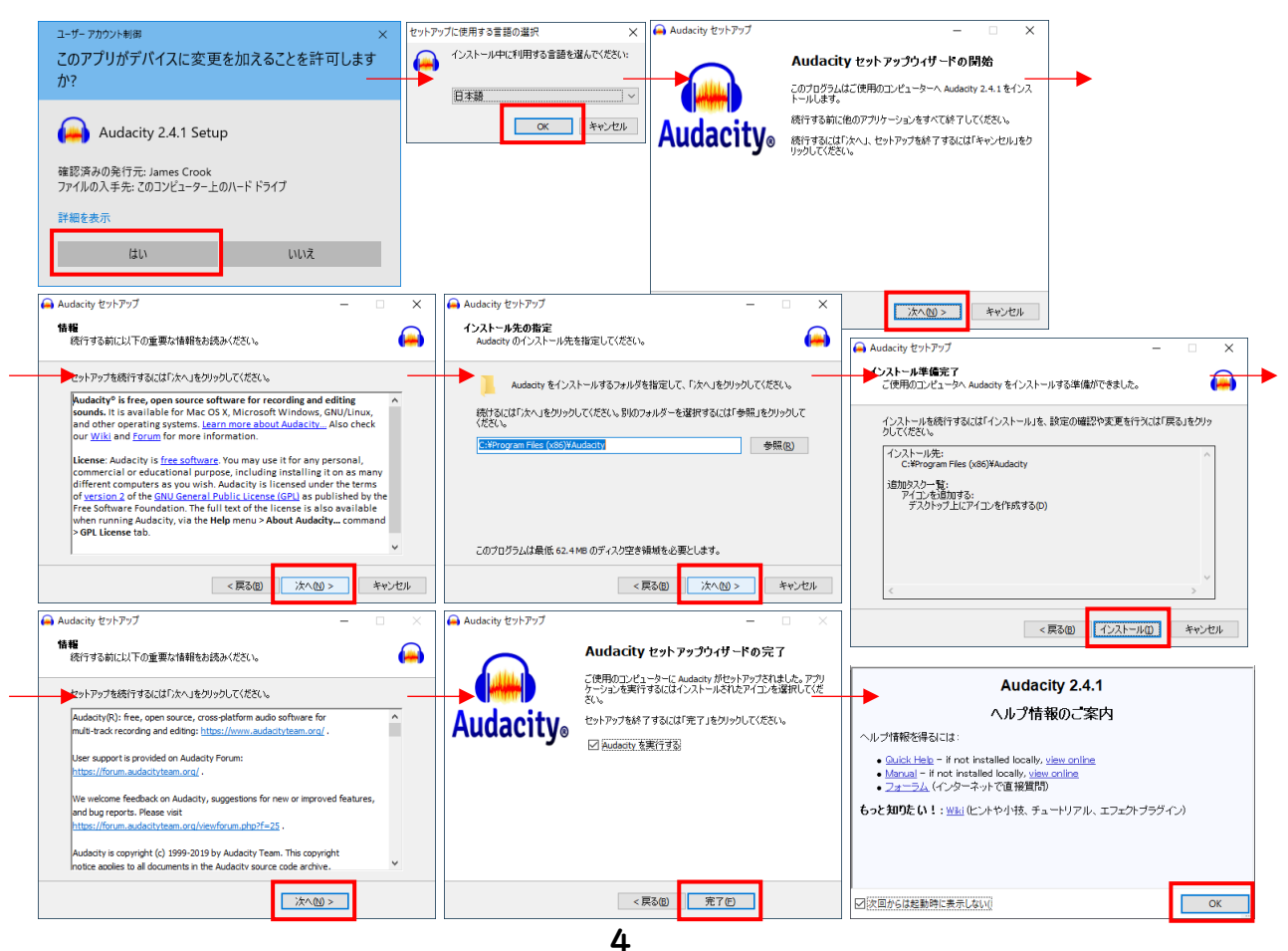

### <span id="page-5-0"></span>不要部分の消去

 $Q_{max}$ 

1. Audacity を起動し、[ファイル]-[開く]から、mp3 に変換したファイルを選びます。

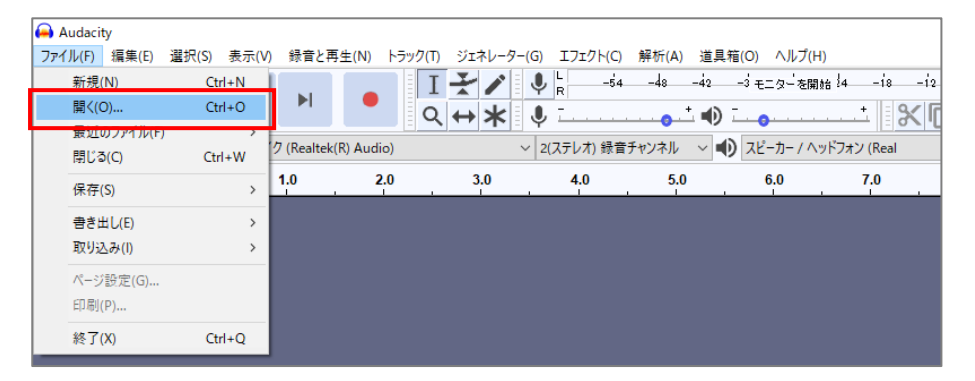

2. 不要部分をドラッグして消去する範囲を選択し、Delete キー(もしくは[編集]-[削除])を押します。

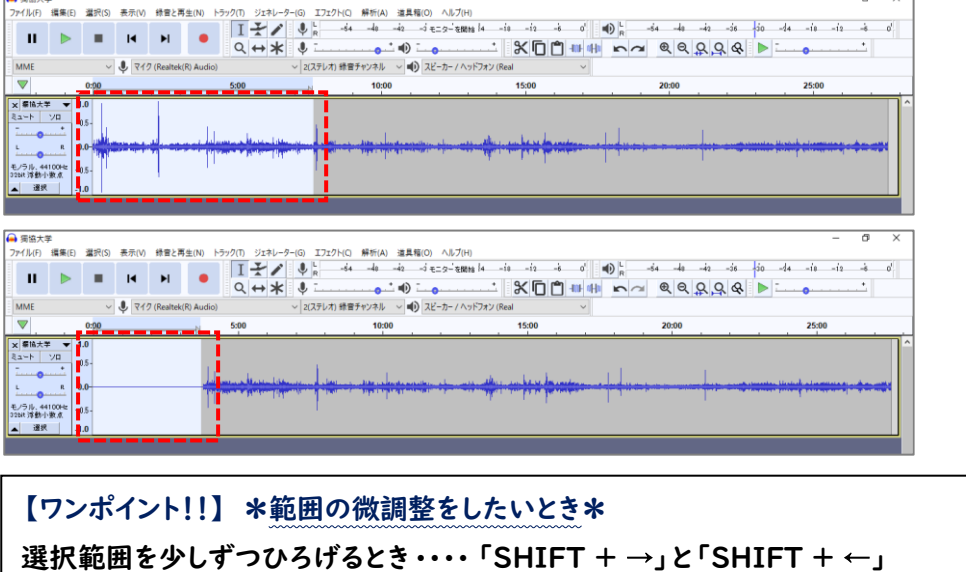

3. [ファイル]-[書き出し]-[MP3 として書き出し]→保存先とファイル名を指定して[保存]→[OK]をクリッ クします。

選択範囲を少しずつ狭めるとき ····· 「SHIFT + Ctrl + →」と「SHIFT + Ctrl ←」

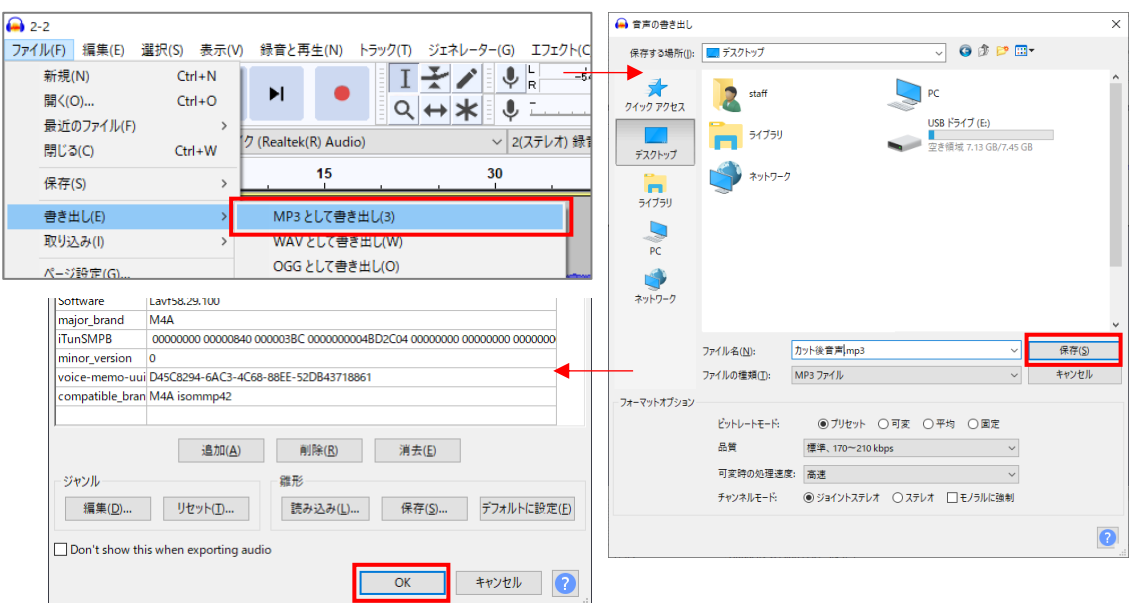

<span id="page-6-0"></span>ファイルの分割

1. 分割したい位置でクリックをします。→黒縦線が挿入されます。

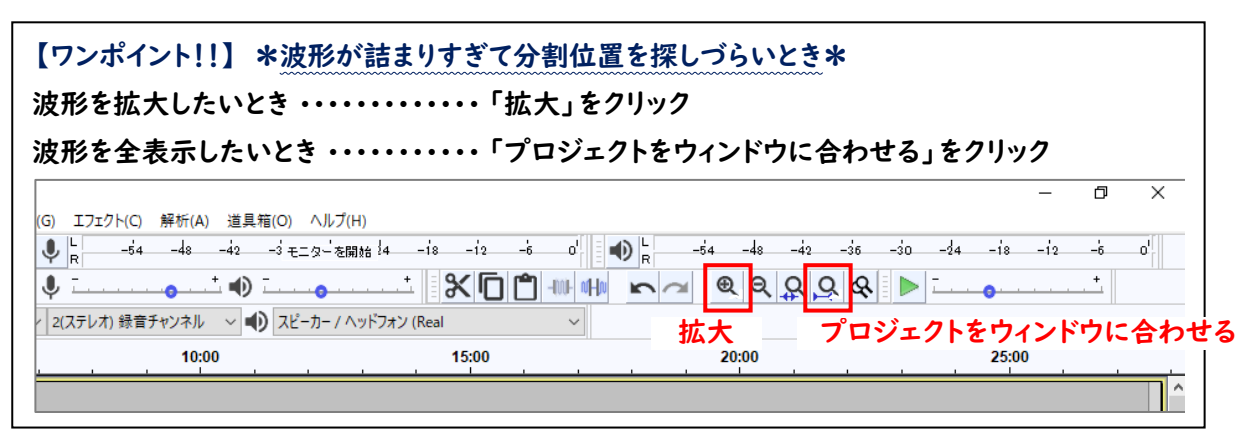

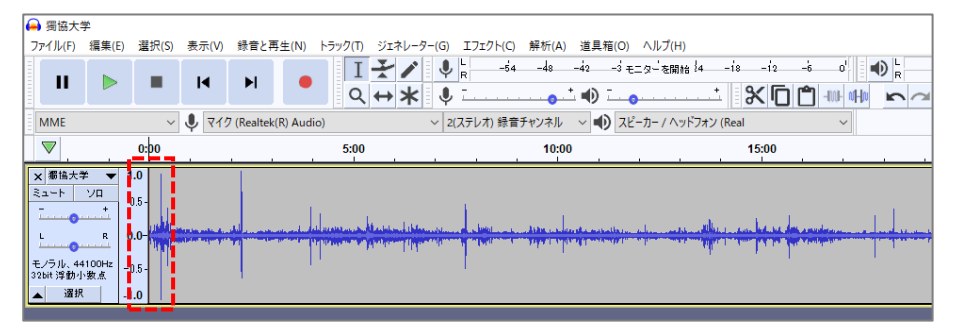

2. キーボードの「Ctrl」を押しながら、「B」を押します。→ラベルトラックという項目が追加されます。

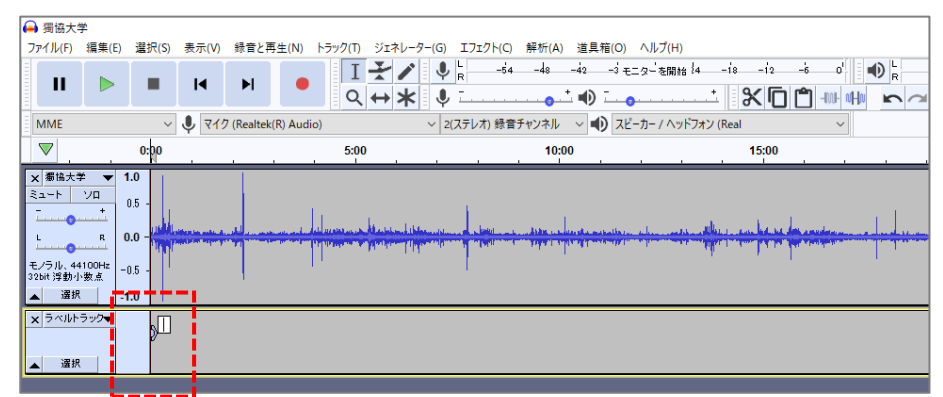

3. 英数入力モードで任意の数字などを入力し、「Enter」キーを押します。→ラベルが追加されます。

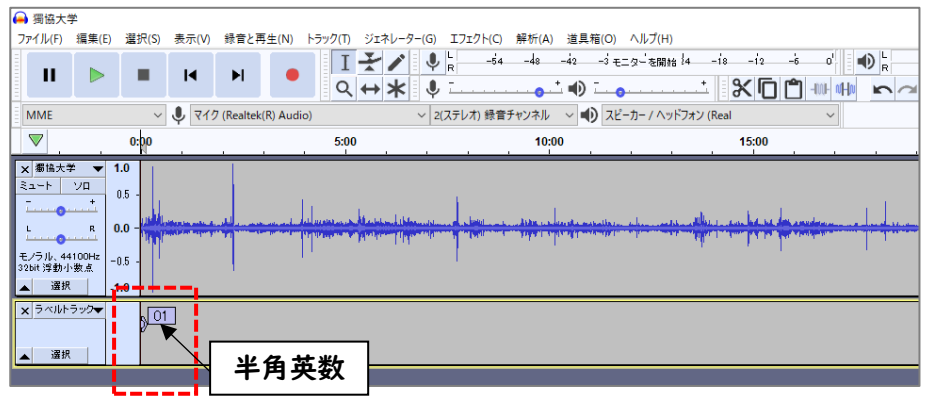

4. 分割位置が他にもある場合は、1~3の作業を繰り返してください。

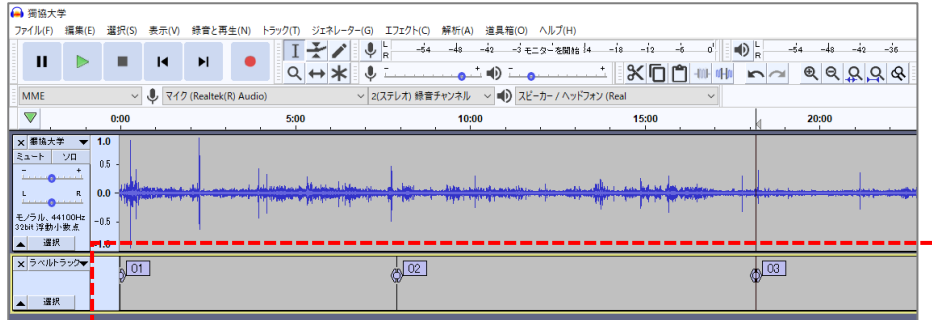

5. 分割位置を指定し終えたら、[ファイル]-[書き出し]-[複数ファイルの書き出し]をクリックします。

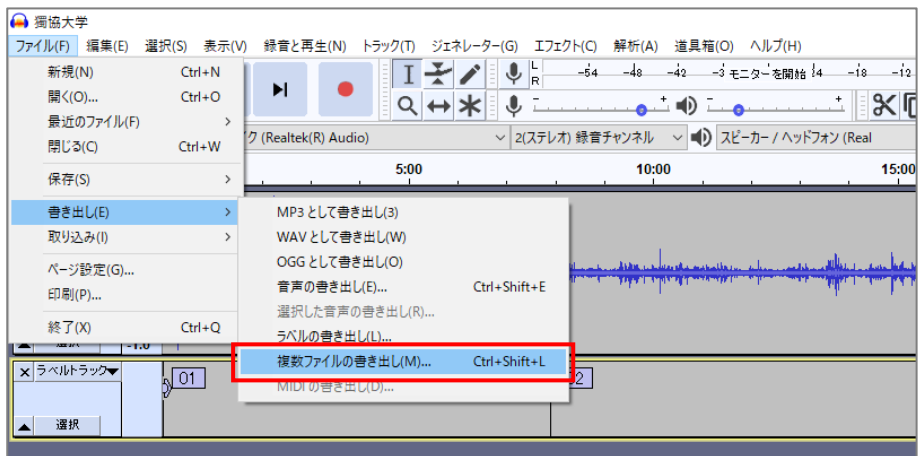

6. ファイルの書き出し場所を指定し、書き出し内容を以下の設定に変更して[書き出し]をクリックします。 フォルダ:パソコン本体や USB メモリなど[選択]から場所を指定

 フォーマット:MP3 ファイル ビットレートモード:平均 品質:32kbps(容量や音質を確認して 64kbps までの間で調整) ファイル分類基準:ラベル

ファイルの命名:ラベル/トラック名の使用

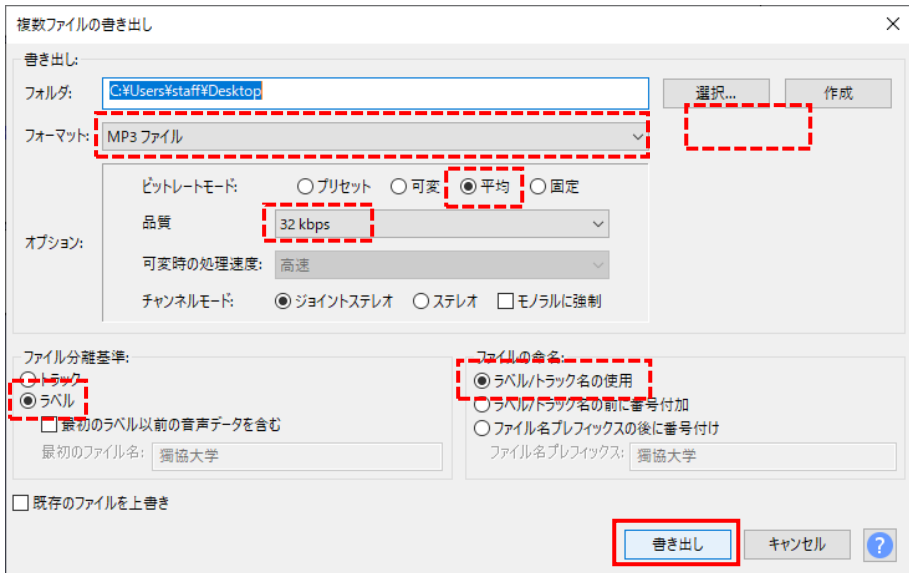

#### 7. 下のような画面が表示されるので、そのまま[OK]をクリックします。→分割した個数分出てきます。

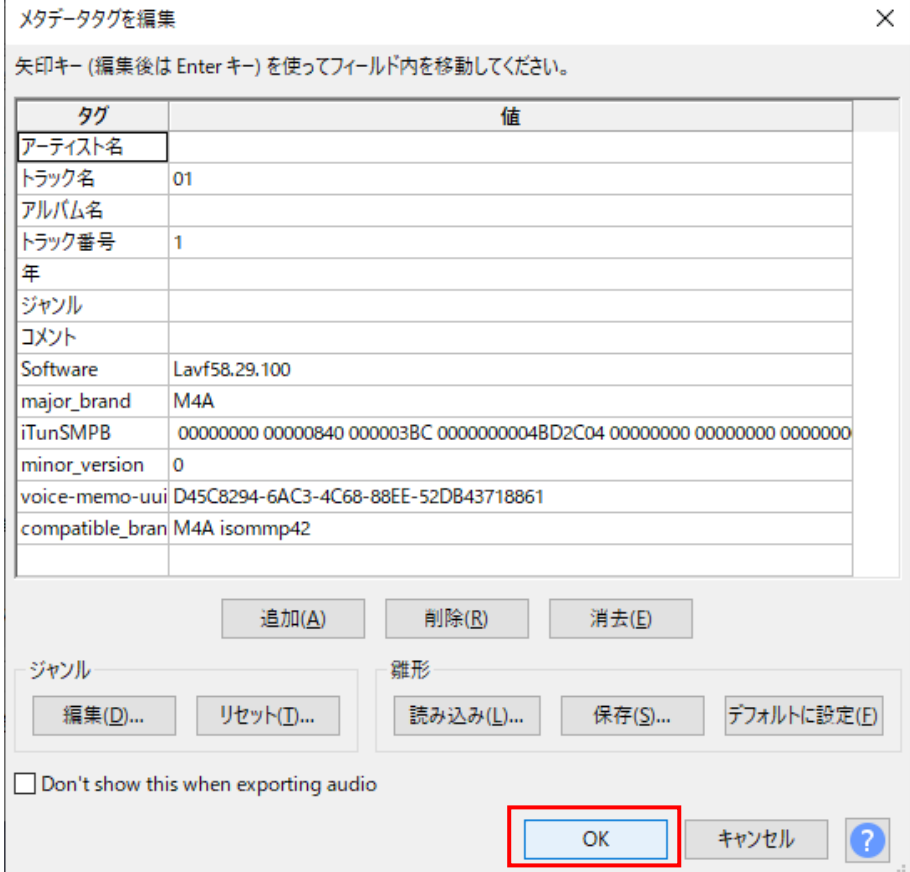

8. すべての書き出しが終了すると、完了メッセージが表示されます。→[OK]をクリックします。

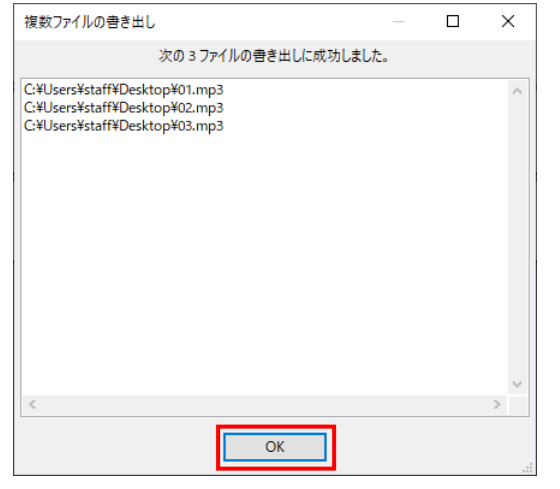

9. 書き出したファイルを再生し、音質やファイルサイズを確認してください。

※ファイルサイズや品質を変更したい場合は、手順 5,6 に戻り、品質を変更して書き出してください。

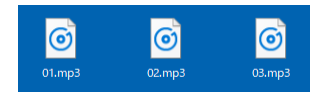

10. 音声ファイルの確認が済んだら、Audacity の画面を×で閉じます。

→メッセージが表示されたら[いいえ]をクリックします。

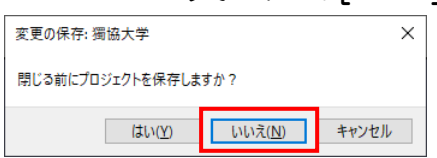